# ISR無線配置示例

## 目錄

簡介 必要條件 需求 採用元件 背景資訊 識別傳統和下一代ISR 設定 傳統ISR配置示例 下一代ISR配置示例 將ISR AP從輕型升級到自治 驗證 疑難排解 相關資訊

## 簡介

本文說明如何區分思科舊版和下一代整合服務路由器(ISR)之間的區別,並提供有關如何配置它們的 資訊。

## 必要條件

### 需求

本文件沒有特定需求。

### 採用元件

本文件所述內容不限於特定軟體和硬體版本。

本文中的資訊是根據特定實驗室環境內的裝置所建立。文中使用到的所有裝置皆從已清除(預設 )的組態來啟動。如果您的網路正在作用,請確保您已瞭解任何指令可能造成的影響。

背景資訊

Cisco ISR有多種型別,其中只有少數與路由器的Cisco IOS®整合。例如,對於舊版851W、 857W、871W和877W ISR,必須通過Telnet/安全外殼(SSH)訪問路由器,或使用安全裝置管理器 (SDM)訪問無線配置。相比之下,某些下一代ISR(例如861W、881W、891W、1941W、 819W)帶有已整合的無線接入點(AP),可通過AP網橋虛擬介面(BVI)介面(使用GUI或 Telnet/SSH)單獨訪問。

### 識別傳統和下一代ISR

要識別ISR,請在路由器上輸入show ip interface brief 命令。

如果介面清單中存在介面WLAN-AP 0和介面WLAN Gig 0,則表示它是下一代路由器並在路由器中 有一個整合式無線AP。您可以通過CLI使用Telnet/SSH或從GUI訪問此功能。

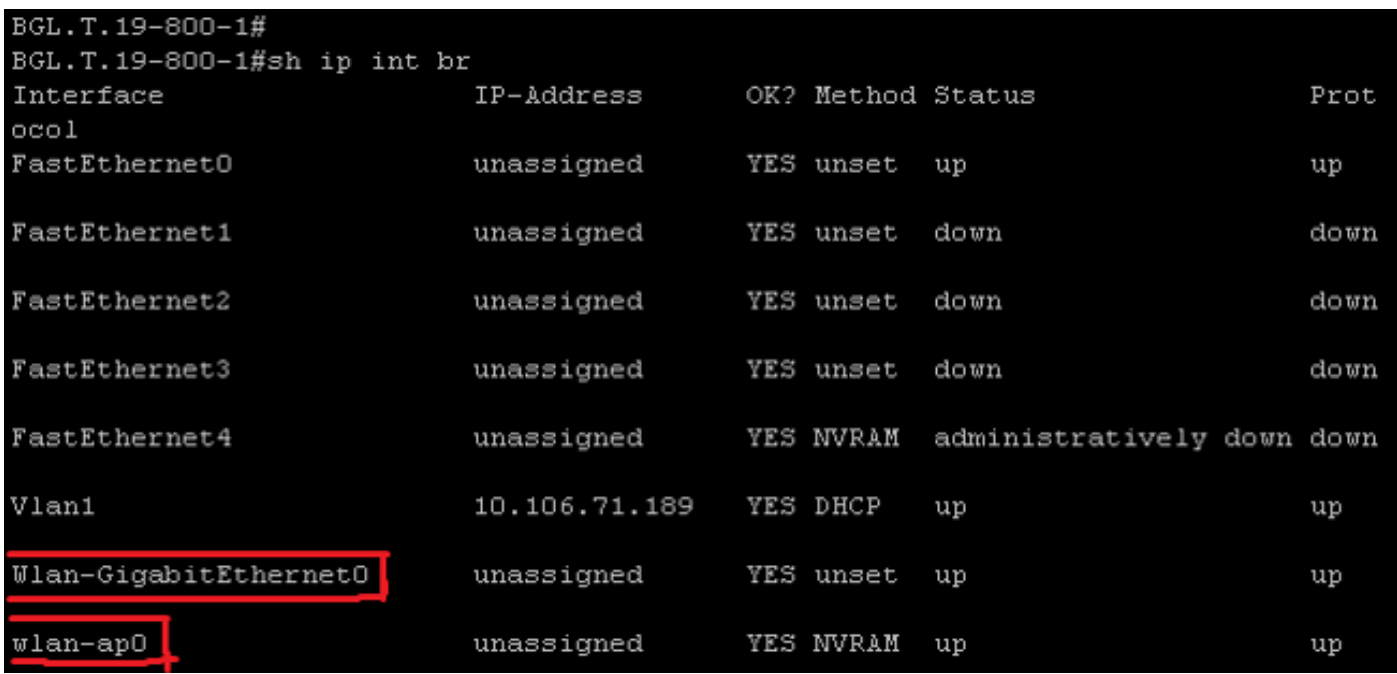

附註:如果您在861W、881W、891W或1941W的介面清單上未看到介面WLAN-AP 0,則表 示路由器不支援無線。

對於舊版路由器,當您輸入show ip int brief 命令時,會顯示以下內容:

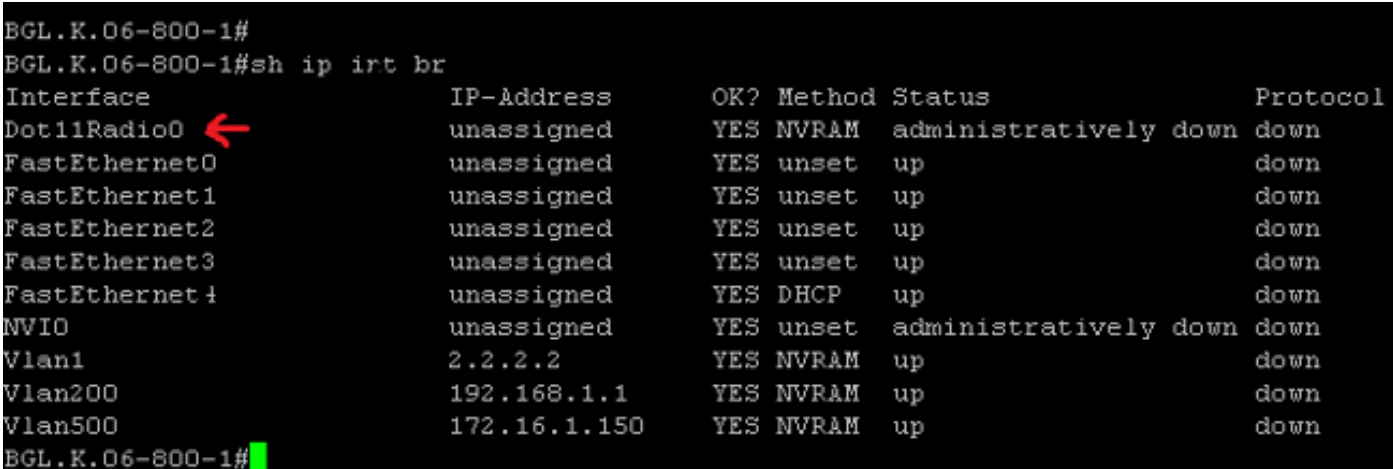

如圖所示,對於傳統路由器,您只能直接在IOS上看到Radio介面。

## 設定

配置ISR的方法多種多樣。要配置路由器IOS支援無線的傳統路由器,您必須通過每個VLAN的 BVI介面配置路由器。此外,您必須通過BVI將流量與無線電介面和VLAN介面橋接在一起。如果使 用多個服務集識別符號(SSID),則每個SSID必須對映到每個VLAN,並且每個VLAN必須通過單獨的 BVI介面對映到唯一的網橋組(BG)。

另一方面,當您配置下一代ISR時,配置會比較簡單。您必須在路由器和AP之間建立連線,並像配 置任何其他獨立AP一樣配置AP。將有一個BVI介面,該介面具有多個子介面,可幫助多個SSID和 VLAN之間的通訊。

下一代ISR也可以與思科統一無線管理器(CUWM)架構同步。路由器中的AP模組可轉換為輕量型存 取點通訊協定(LWAPP)/無線存取點控制和布建(CAPWAP)模式,該模式已註冊到無線LAN控制器 (WLC)。 本節介紹如何將AP模組從自治和LWAPP轉換。

附註:861W不支援LWAPP模式。

### 傳統ISR配置示例

Wireless LAN Client

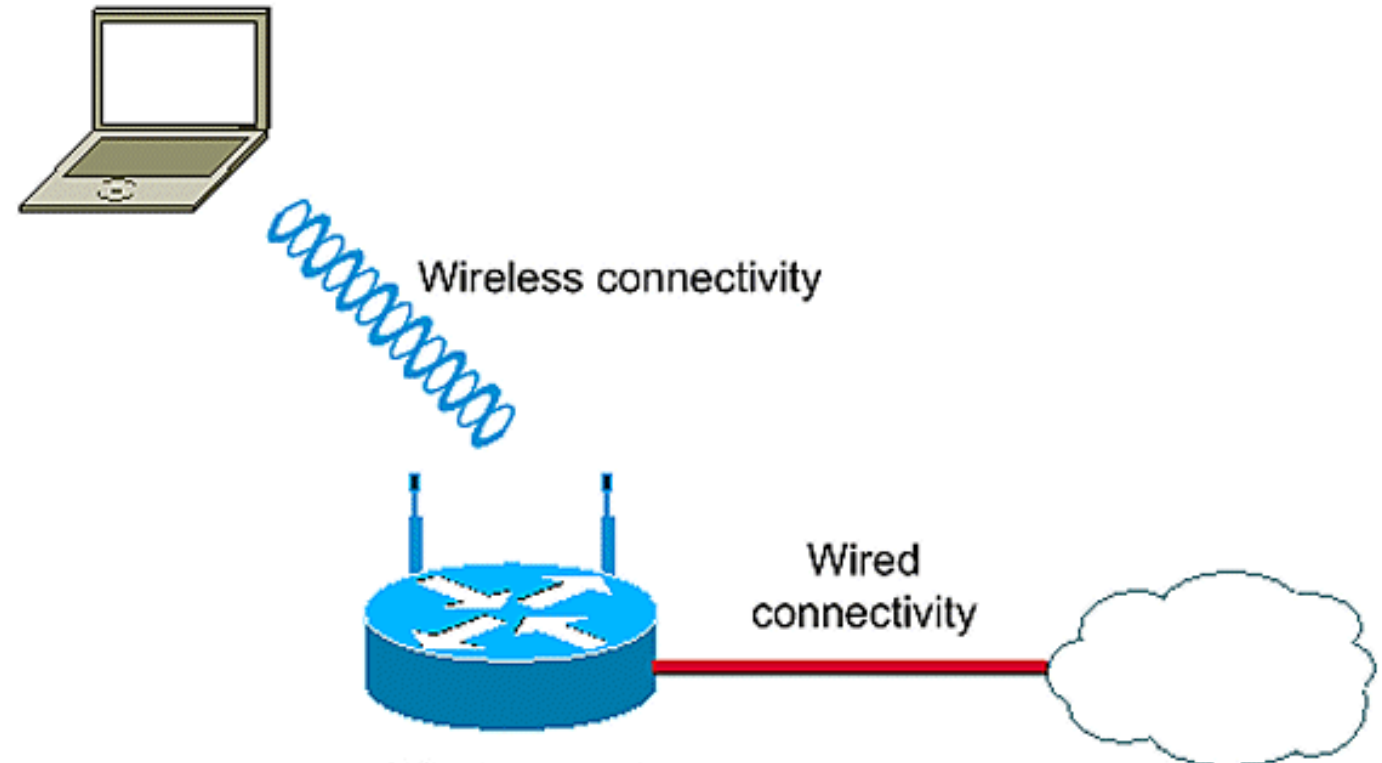

Wireless router

此組態範例使用兩個VLAN(VLAN 1和VLAN 2),且每個都對應到具有WIFI保護存取 — 預先共用 金鑰(WPA-PSK)安全性的不同SSID:

vlan 2 mapped to GUESTRITS SSID..Use the vlan as per the network configuration dot11 ssid GUESTRITS vlan 2 mbssid authentication open authentication key-management wpa wpa-psk ascii 0 cisco123 dot11 ssid INTERNAL vlan 1 **>> vlan 1 mapped to INTERNAL SSID** authentication open mbssid authentication key-management wpa wpa-psk ascii 0 cisco123 ! ! bridge irb **<<< Enables IRB. Allows bridging of traffic** ! interface Dot11Radio0 no ip address mbssid ! encryption vlan 1 mode ciphers tkip **<< Encryption** ! encryption vlan 2 mode ciphers tkip ! ssid GUESTRITS ! ssid INTERNAL ! speed basic-1.0 basic-2.0 basic-5.5 6.0 9.0 basic-11.0 12.0 18.0 24.0 36.0 48.0 54.0 station-role root ! interface Dot11Radio0.1 **<<< Corresponding Sub Interface** encapsulation dot1Q 1 native **configuration for Radio** bridge-group 1 **<<< Bridging between VLAN 1 and** bridge-group 1 subscriber-loop-control **Dot11 0.1** bridge-group 1 spanning-disabled bridge-group 1 block-unknown-source no bridge-group 1 source-learning no bridge-group 1 unicast-flooding ! interface Dot11Radio0.2 **<<< Corresponding Sub Interface** encapsulation dot1Q 2 **configuration for Radio** bridge-group 2 **<<< Bridging between VLAN 2 and** bridge-group 2 subscriber-loop-control **Dot11 0/2**  bridge-group 2 spanning-disabled bridge-group 2 block-unknown-source no bridge-group 2 source-learning no bridge-group 2 unicast-flooding !

```
interface Vlan1
no ip address
bridge-group 1 <<< Bridging between VLAN 1 and
                                 Dot11 0/1
interface Vlan2
no ip address
bridge-group 2 <<< Bridging between VLAN 2 and
! Dot11 0.2
interface BVI1 << BVI 1 for VLAN 1
ip address 10.0.0.2 255.255.255.0 
!
interface BVI2 << BVI 2 for VLAN 2
ip address 192.168.1.1 255.255.255.0
!
!
bridge 1 protocol ieee <<< Mandatory Bridging commands
bridge 1 route ip
bridge 2 protocol ieee
bridge 2 route ip
!
```
### 下一代ISR配置示例

完成以下步驟以設定下一代路由器:

1. 使用路由器上可用的反向控制檯介面(介面WLAN-AP 0),在路由器和AP之間建立連線。 使用 此介面的IP地址(可以分配IP地址,或使用IP unnumbered VLAN X 命令)來分配IP。

以下是使用IP unnumbered VLAN指令的範例:

**en conf t int wlan-ap 0 ip unnumbered vlan 1 no shut**

當您輸入show ip int br 命令時,會顯示以下內容:

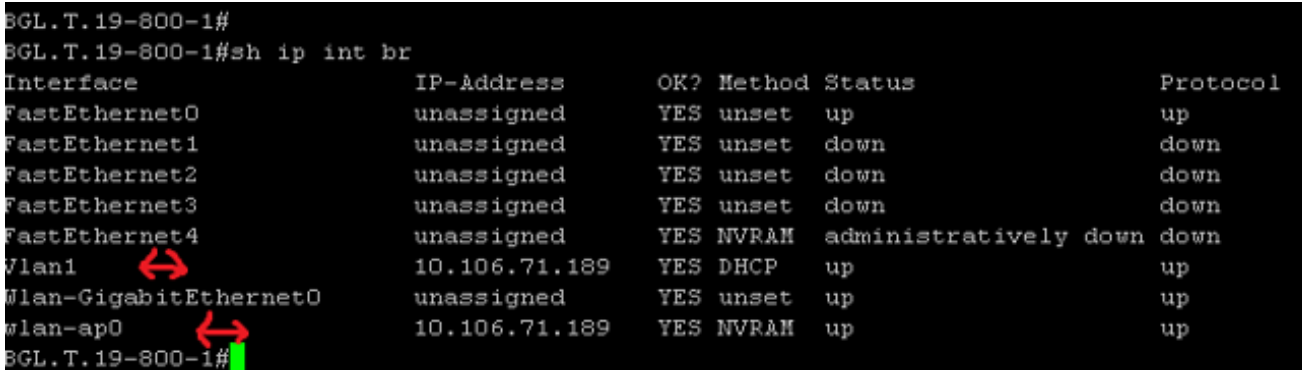

輸入service module WLAN-ap 0 session命令以登入到AP。 2.

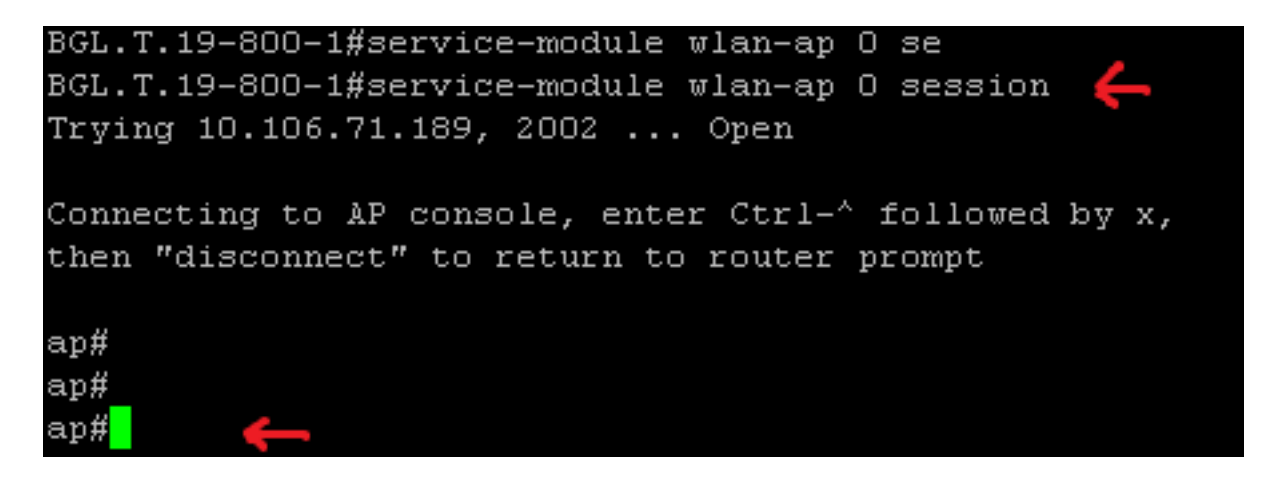

請按照配置獨立AP所使用的相同過程操作。有關其他配置示例,請參[閱配置示例和](//www.cisco.com/en/US/products/hw/wireless/ps4570/prod_configuration_examples_list.html) [TechNotes](//www.cisco.com/en/US/products/hw/wireless/ps4570/prod_configuration_examples_list.html)索引頁。

如果部署包含多個VLAN或SSID,則必須將WLAN-GIG 0介面設定為允許路由器上所需 VLAN的中繼埠。

BGL.T.19-800-1#sh run int wlan-gigabitEthernet 0 Building configuration... Current configuration : 146 bytes interface Wlan-GigabitEthernet0 description Internal switch interface connecting to the embedded AP switchport mode trunk no ip address end

#### 將ISR AP從輕型升級到自治

當整合AP運行LWAPP映像(例如AP801-RCVK9W8-M、AP801-RCVK9 "W8" -M(表示LWAPP)或 W7(表示自主映像)時,Config t命令不起作用;ap應使用自治映像來運行命令。為了解決此問題 ,您必須將ISR AP從輕量級升級到自主級。

輸入以下命令:

**Router>en** Router#**config t**

Router(config t)#**service-module wlan-ap0 bootimage autonomous**

使用這些命令可以更改AP模式。如果您希望AP載入並運行自治映像,請在上一個命令中使用 Autonomous。如果您希望AP載入並使用LWAPP映像啟動,請鍵入Unified,然後使用以下命令重新 載入AP:

Router(config t)#**service-module wlan-ap 0 reload** 這會將AP設定為自治。該程式適用於大多數案件。但是,如果您遇到問題,可以使用手動過程: 1. 將**TFTPd32**下載到您的筆記型電腦並安裝。為AP801系列下載最新的IOS映像:

導航至Cisco.com。按一下靠近螢幕頂部的Support頁籤。按一下「Download Software」。選 擇Wireless,然後從產品下拉選單中選擇Integrated routers and switches。選擇Router Model。選擇適當的IOS映像:12.4(21a)JY(或更高版本,如果需要)。

2. 從路由器登入到AP模組,然後輸入以下命令:

AP>enAP#debug capwap console cli或debug lwapp console cliAP#config t (此組態指令現在 生效) AP(config-t)#int GIG 0或int FA 0AP(config - int)#ip address <address > <mask> (請 確保您已連線到筆記型電腦的IP地址,並且兩者位於同一個子網中)AP(config - int)#no shutAP(config - int)#end

3. 輸入**archive download**命令,將AP升級為自治系統:

AP#archive download-sw /force-reload /overwrite tftp://<TFTP ip address(laptops IP)>/<Autonomous image.tar>AP#archive download-sw /overwrite /force-reload tftp://10.0.0.4/ap801-k9w7-tar.124-21a.JY.tar 這將完成手動配置過程。

附註:如果AP處於自主模式且您希望將其轉換為LWAPP,請使用archive downloads命令並選 擇LWAPP Recovery映像,而不是Autonomous-Cisco Internetwork Operating System(AIOS)映像。

### 驗證

目前沒有適用於此組態的驗證程序。

### 疑難排解

目前尚無適用於此組態的具體疑難排解資訊。

## 相關資訊

- 資料表 Cisco 800系列路由器
- [比較型號 Cisco 800系列路由器](//www.cisco.com/en/US/products/hw/routers/ps380/prod_models_comparison.html)
- [固定ISR上的無線身份驗證型別配置示例](/content/en/us/support/docs/routers/871-integrated-services-router/98499-ISR-Authentication.html)
- [技術支援與文件 Cisco Systems](//www.cisco.com/cisco/web/support/index.html?referring_site=bodynav)